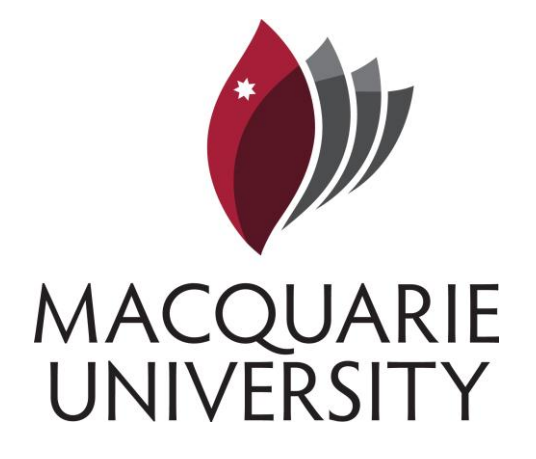

# **TAM Recruitment & Induction system guide for Panel Members**

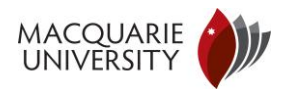

### **Table of Contents**

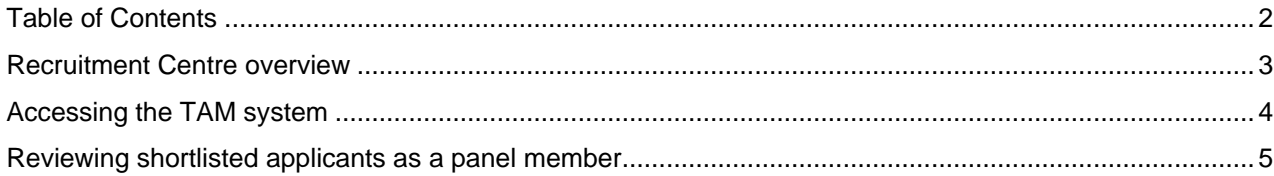

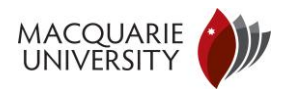

#### Recruitment Centre overview

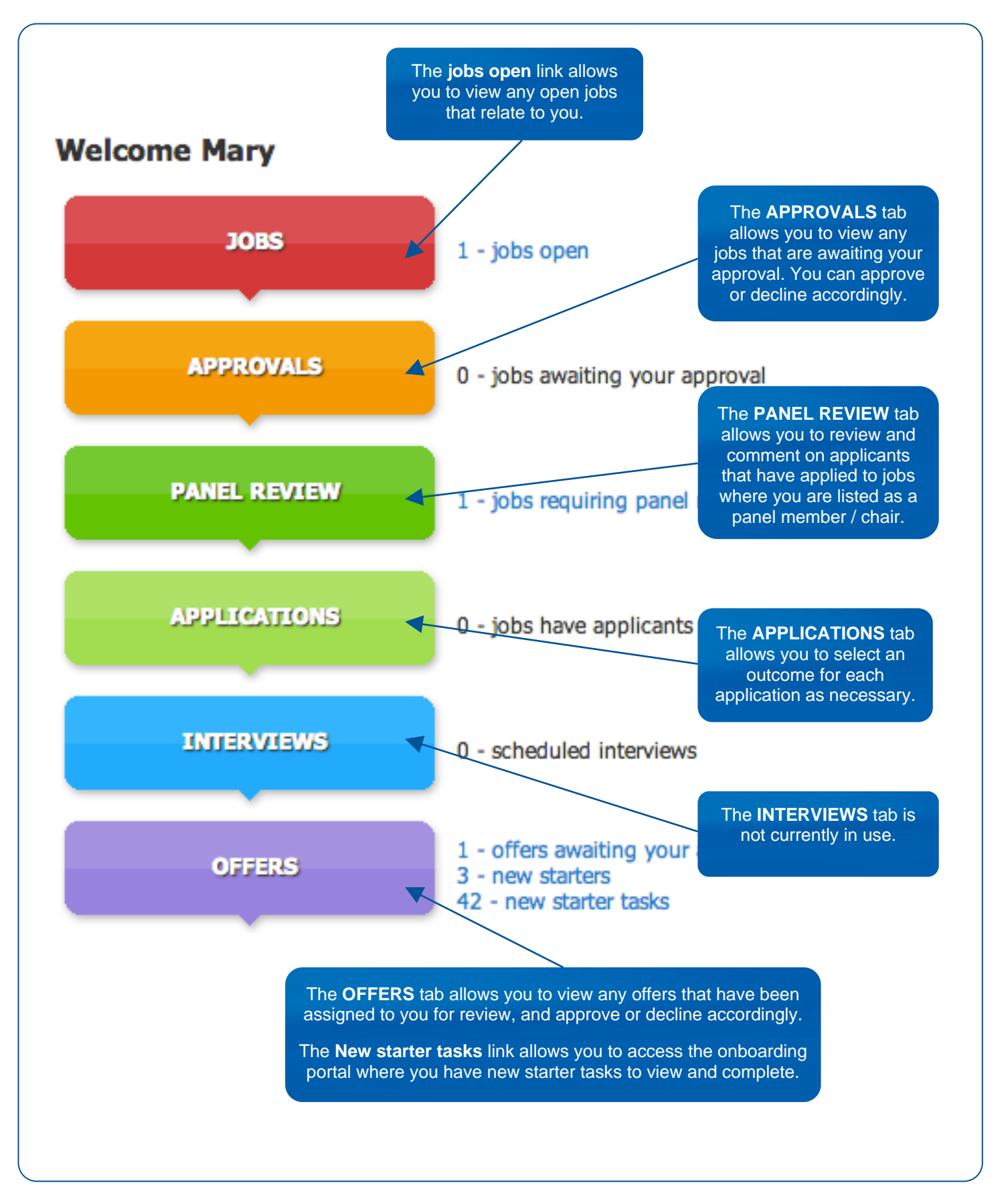

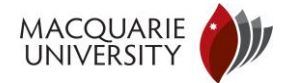

# Accessing the TAM system

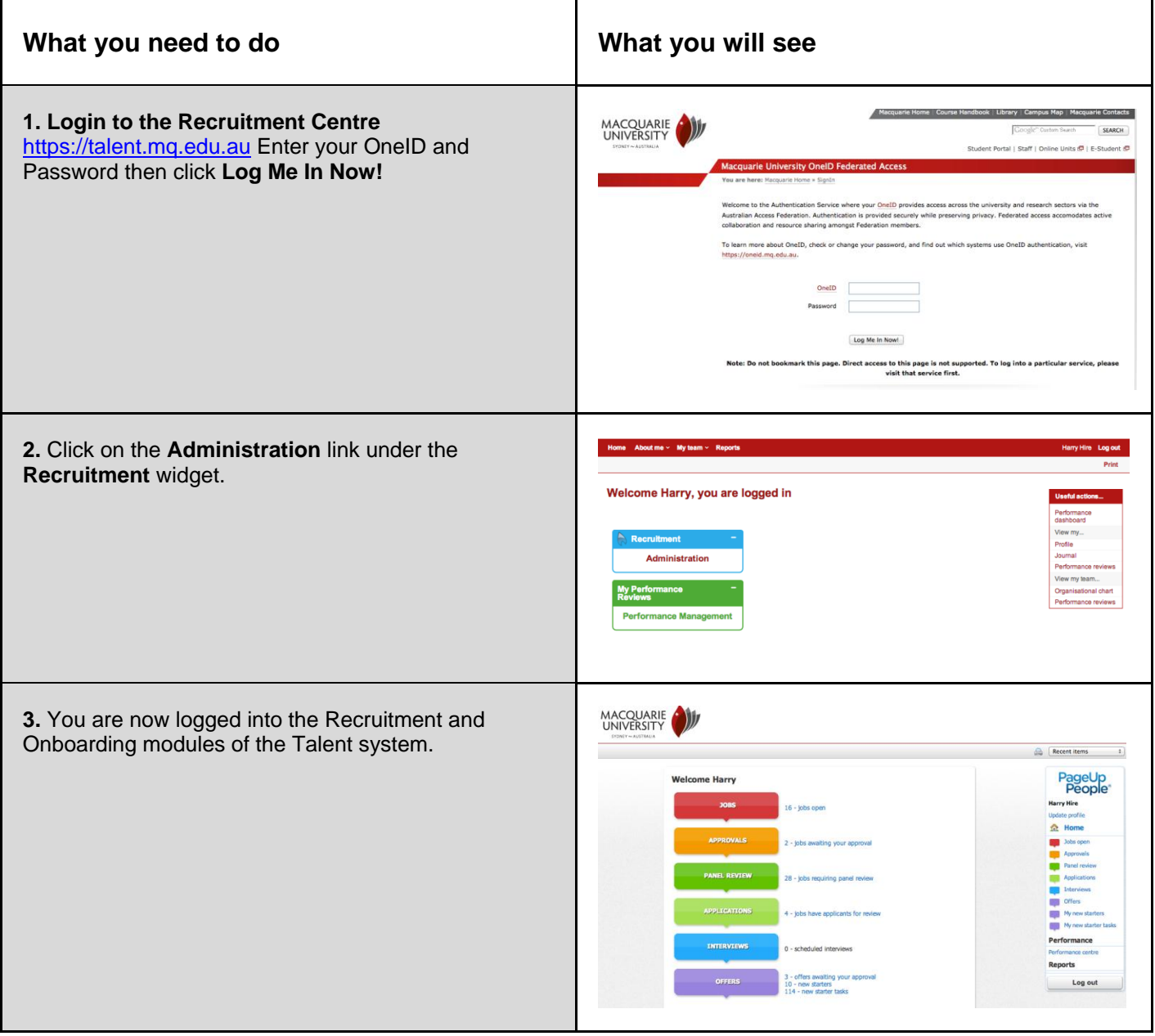

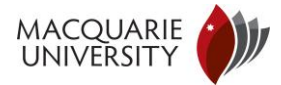

# Reviewing shortlisted applicants as a panel member

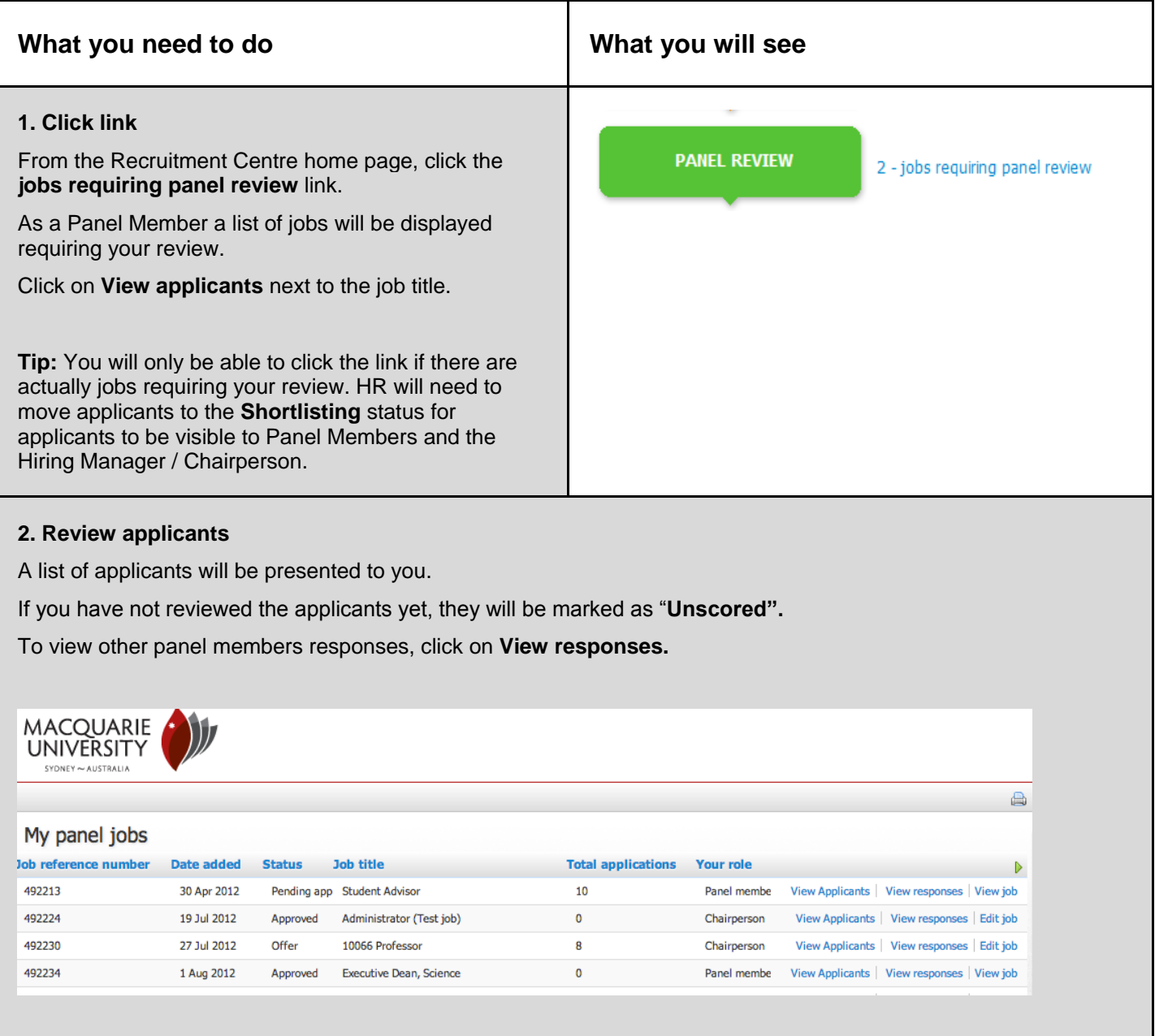

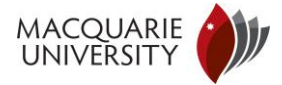

To view the applicant's job application, resume and other attachments, click on **View answers.**

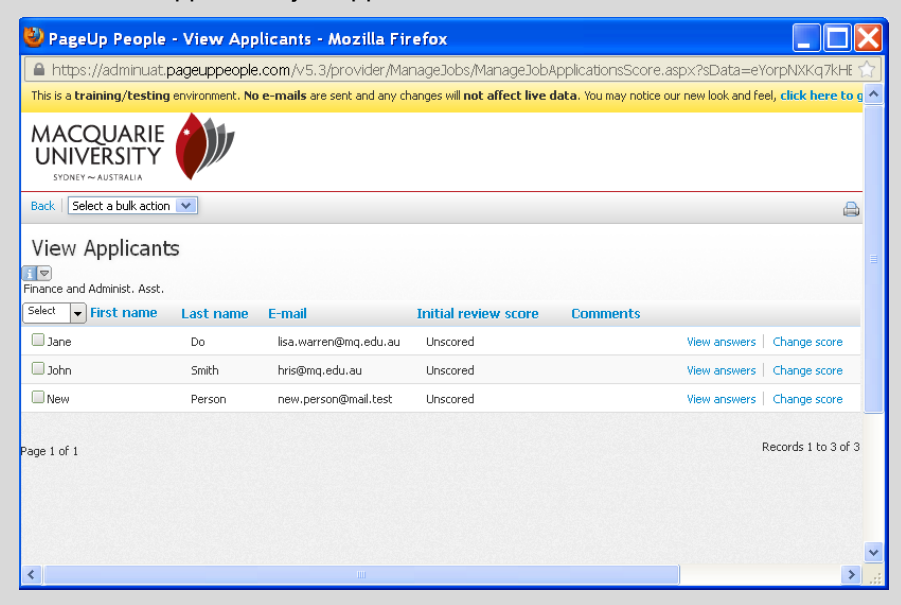

**Tip:** You can scroll to the bottom of the window if you prefer to open the resume file and other documents that are attached.

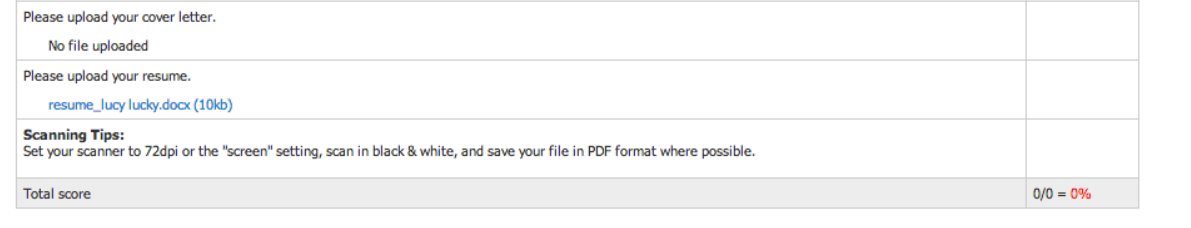

Please click the link below to view the document. K resume\_lucy lucky.docx

#### **3. Score applicants**

Once you have carefully reviewed the applicant, you can score and comment.

Click on **Change score** against the applicant.

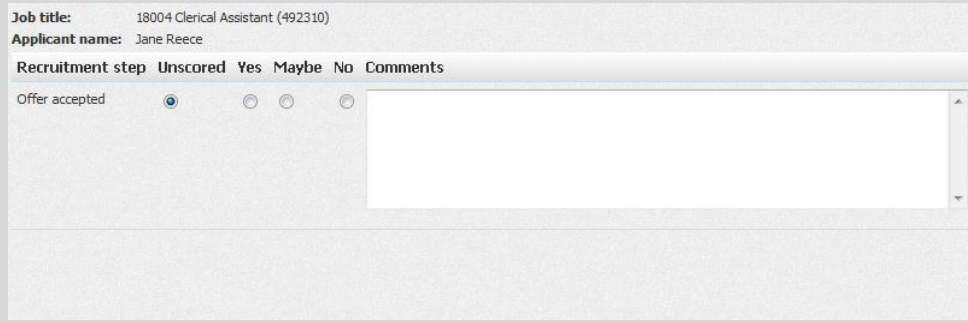

You will be presented with a score panel where you can mark the applicant as **Yes, Maybe** or **No**. You are also able to add in your comments in relation to the applicant.

**Note:** All panel members are able to see each other's comments. Please ensure that comments are relevant and appropriate.

Once you have updated the score, click **Save.**